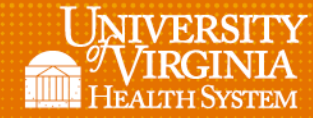

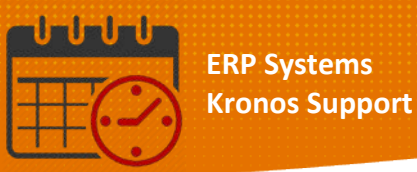

# Creating a Location-Based Query

## (Used to Run Reports Using a Specific job or all Jobs in a Unit)

### Location-Based Query

Note: Location-based Queries can be used when running reports

• From *Quick Links* select the desired report (example report used is the *UVA Companion Daily Sheet*)

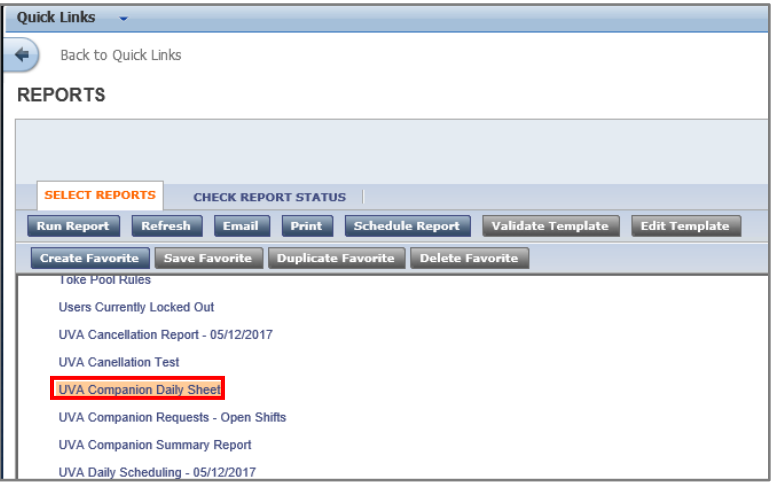

• Once the report is highlighted the following information displays about the report

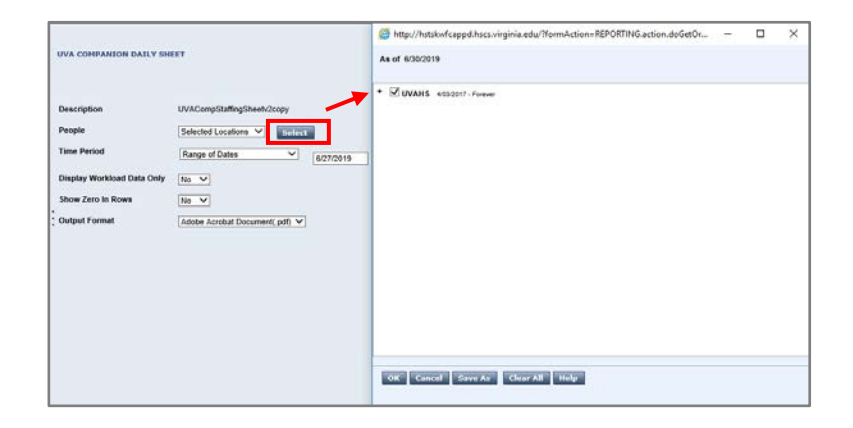

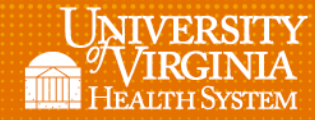

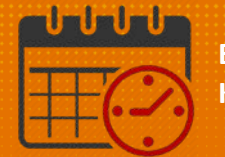

#### o Start by choosing *Select* (previous screenshot)

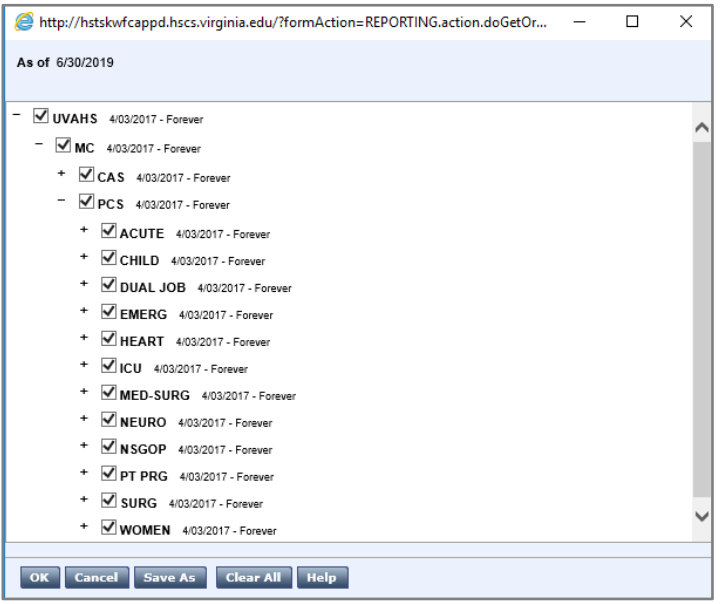

- o Expand the + *Icon* until the desired job or all jobs in a unit is selected
	- **For a specific job in one unit, multiple, or all units** 
		- Expand the + *Icon* by the unit or units to be included

Note: To include only one job from a unit, remove the checkmark beside the hospital, division, and unit only leaving the job selected

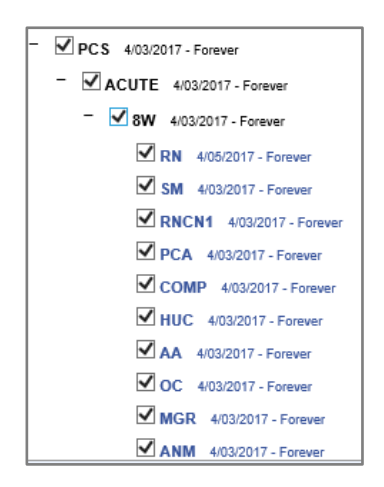

o Click in the unit name with the checkmark to remove the checkmark See next example

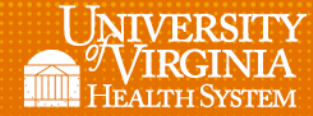

![](_page_2_Picture_1.jpeg)

![](_page_2_Figure_3.jpeg)

- o Select the desired job (or jobs) for each unit to be included in the report
	- In the example below the Comp job for 8W is selected
	- All Checkmarks must be removed except for the jobs selected

![](_page_2_Picture_7.jpeg)

- o Repeat the process for each unit to be included in the report
- Cancel Save As Delete Clear All Help  $\overline{\mathbf{X}}$ o Pick Save As
	- (Name the *Location Based Query* that describes it)
	- In the example *Query* is named *Companion Requests All Units*

![](_page_2_Picture_12.jpeg)

![](_page_3_Picture_0.jpeg)

![](_page_3_Picture_1.jpeg)

• Once the *Query* is *Saved* the team member who built it will see it in their drop down o Select the correct Query

![](_page_3_Picture_76.jpeg)

## Additional Questions?

- Call the Help Desk at 434-924-5334 *OR*
- Go to KNOWLEDGELINK and enter a ticket online

![](_page_3_Picture_7.jpeg)

![](_page_3_Picture_8.jpeg)

See job aid located on the *Kronos Welcome Page* titled: *Submit a Help Desk Ticket On-line*